# KENWOOD SIRIUS \*\*

KTC-SR902/KTC-SR901 SIRIUS® Satellite Tuners

# Quick-Start Guides for use with 2003 – 2002 model Kenwood in-dash stereos and televisions

For 2001 models, visit our Web site at: www.kenwoodusa.com

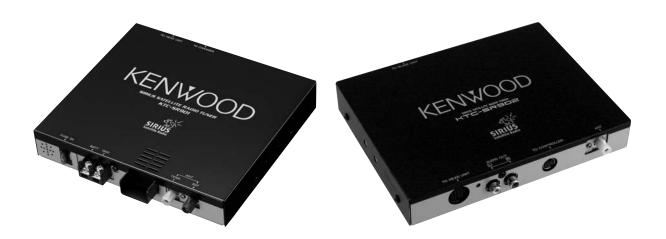

# Quick-Start Guide for: KDC-X969/KDC-X869/ KDC-X769/KDC-MP922/KDC-MP822/KDC-V7022/KDC-722

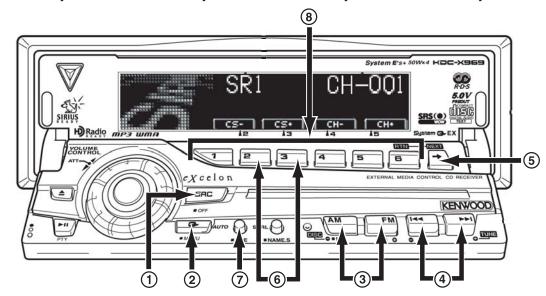

### **Step 1: Get your unit's individual Electronic Serial Number (ESN):**

- a) Press the SRC button (1) repeatedly until "SIRIUS" appears on the display
- b) Press the MENU button ((2)) until "MENU" appears on the display
- c) Press the AM/FM buttons (3) to scroll through the options until "ESN XXXXXXXX" appears on the display
- d) Write the number down
- e) Press the SRC button (1) to exit

### **Step 2: Subscribe to SIRIUS Satellite**

- a) Make sure your vehicle has the stereo on and the SIRIUS antenna has a clear view of the sky with no obstructions (buildings, garage, etc.)
- b) Have your Vehicle Identification Number (VIN) from the vehicle that the radio is installed in.
- c) Have your unit's ESN and your credit card number handy
- d) Contact SIRIUS on the web at siriusradio.com or call toll-free: 1-888-539-SIRIUS (7474)
- e) The operator will instruct you further
- · Your tuner should be able to receive SIRIUS Satellite signals almost immediately after you subscribe

### **Searching for SIRIUS categories:**

- 1) Press the NEXT button (5) repeatedly until "CS-", "CS+", "CH-", and "CH+" are displayed above the [1 - 6] buttons (8).
- 2) Use the CS- and CS+ buttons (6) to search through the available program categories

· You must wait until all category information is acquired before operating this function again

### Direct access tuning (using the remote):

- 1) Press the DIRECT/OK button on the remote control
- 2) Use the remote's number buttons to enter the stream number
- 3) Press the >>1 button (4) to go to that stream

### **Switching the Seek mode:**

- 1) Use the I< and >>I buttons ((4)) to seek streams
- 2) Press the AUTO button ((7)) to cycle the Seek mode between:
- Preset Seek (Seek through your presets)
- Channel Seek (Seek the next stream)

### **Setting stream presets:**

- 1) Use the FM button (3) to select the preset bank
- 2) Use the I<< and >>I buttons ((4)) to select the stream you want to memorize
- 3) Press the NEXT button (5) repeatedly until "1" - "6" are displayed above the [1 - 6]buttons (8).
- 4) Hold the preset button (8) you want to memorize the stream for at least 2 seconds
- · When the stream is stored the preset number display will flash once
- · Only the preset number, not the category information is stored
- · Each preset button can store a different preset stream for each preset bank

## KTC-SR902/KTC-SR901 SIRIUS® Satellite Tuner

# Quick-Start Guide for: KDC-X569/KDC-X469/ KDC-MPV6022/KDC-MPV622/KDC-MP522/KDC-4022/ KDC-422/KDC3022/KDC-322

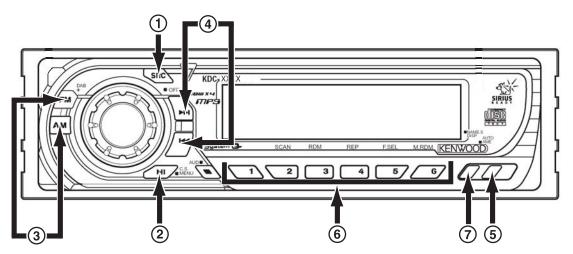

### Step 1: Get your unit's individual Electronic Serial Number (ESN):

- a) Press the SRC button (1) repeatedly until "SIRIUS" appears on the display
- b) Hold the MENU button ((2)) until "MENU" appears on the display
- c) Press the AM/FM buttons (3) to scroll through the options until "ESN XXXXXXXX" appears on the display
- d) Write the number down
- e) Press the SRC button ((1)) to exit

### **Step 2: Subscribe to SIRIUS Satellite**

- a) Make sure your vehicle has the stereo on and the SIRIUS antenna has a clear view of the sky with no obstructions (buildings, garage, etc.)
- b) Have your Vehicle Identification Number (VIN) Setting stream presets: from the vehicle that the radio is installed in.
- c) Have your unit's ESN and your credit card
- d) Contact SIRIUS on the web at siriusradio.com or call toll-free: 1-888-539-SIRIUS (7474)
- e) The operator will instruct you further
- Your tuner should be able to receive SIRIUS Satellite signals almost immediately after you subscribe

### **Searching for SIRIUS categories:**

- 1) Press the PLAY/PAUSE button ((2)) to enter the Category Search mode.
- 2) Use the FM and AM buttons (3) to search through the available program categories

3) Press the PLAY/PAUSE button ((2)) again to exit the Category Search mode.

### **Direct access tuning (using the remote):**

- 1) Press the DIRECT/OK button on the remote control
- 2) Use the remote's number buttons to enter the stream number
- 3) Press the >>1 button ((4)) to go to that stream

### Switching the Seek mode:

- 1) Use the I<< and >>I buttons ((4)) to seek streams
- 2) Press the AUTO button ((5)) to cycle the Seek mode between:
- Preset Seek (Seek through your presets)
- Channel Seek (Seek the next stream)

- 1) Use the FM button (3) to select the preset bank
- 2) Use the I< and >>I buttons ((4)) to select the stream you want to memorize
- 3) Hold the preset button ((6)) you want to memorize the stream in for at least 2 seconds
- When the stream is stored the preset number display will flash once
- Each preset button can store a different preset stream for each preset bank

## **Changing the Display mode:**

Press the DISPLAY button (7) button to cycle through the following display options: Artist, Stream Number, Category Name, Stream Name, **Song Title** 

# **Quick-Start Guide for: KDC-MP222**

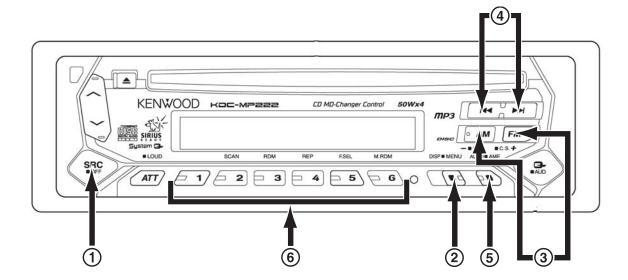

# Step 1: Get your unit's individual Electronic Serial Number (ESN):

- a) Press the SRC button (1) repeatedly until "SIRIUS" appears on the display
- b) Hold the MENU button (2) until "MENU" appears on the display
- c) Use the AM/FM buttons (3) to scroll through the options until "ESN XXXXXXXX" appears on the display
- d) Write the number down
- e) Press the SRC button (1) to exit

### **Step 2: Subscribe to SIRIUS Satellite**

- a) Make sure your vehicle has the stereo on and the SIRIUS antenna has a clear view of the sky with no obstructions (buildings, garage, etc.)
- b) Have your Vehicle Identification Number (VIN) from the vehicle that the radio is installed in.
- c) Have your unit's ESN and your credit card number handy
- d) Contact SIRIUS on the web at siriusradio.com or call toll-free: 1-888-539-SIRIUS (7474)
- e) The operator will instruct you further
- Your tuner should be able to receive SIRIUS Satellite signals almost immediately after you subscribe

### **Searching for SIRIUS categories:**

- 1) Press and hold the FM button (3) to enter the Category Search mode.
- 2) Use the FM and AM buttons (3) to search through the available program categories

3) Press and hold the FM button (3) again to exit the Category Search mode.

### Direct access tuning (using the remote):

- 1) Press the DIRECT/OK button on the remote control
- 2) Use the remote's number buttons to enter the stream number
- 3) Press the >>1 button (4) to go to that stream

### Switching the Seek mode:

- 1) Use the I<< and >>I buttons ((4)) to seek streams
- 2) Press the AUTO button (5) to cycle the Seek mode between:
- · Preset Seek (Seek through your presets)
- Channel Seek (Seek the next stream)

### **Setting stream presets:**

- 1) Use the FM button (3) to select the preset bank
- 2) Use the I<< and >>I buttons (4) to select the stream you want to memorize
- 3) Hold the preset button (6) you want to memorize the stream in for at least 2 seconds
- When the stream is stored the preset number display will flash once
- Each preset button can store a different preset stream for each preset bank

### **Changing the Display mode:**

Press the DISPLAY button (2) button to cycle through the following display options: Artist, Stream Number, Category Name, Stream Name, Song Title

# KTC-SR902/KTC-SR901 SIRIUS® Satellite Tuner

# Quick-Start Guide for: KDC-X959/KDC-X659/KDC-X559/KDC-MP819/KDC-719

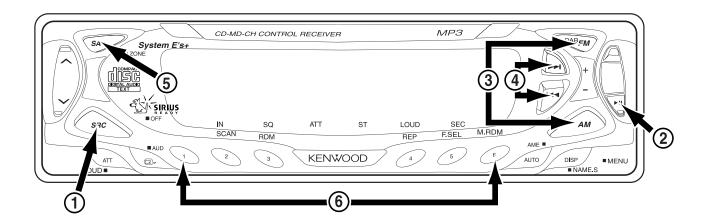

# Step 1: Get your unit's individual Electronic Serial Number (ESN):

- a) Press the SRC button (1) repeatedly until "SIRIUS" appears on the display
- b) Press the Play/Pause button ((2))
- c) Press the AM/FM buttons (3) to scroll through the options until "ESN XXXXXXXX" appears on the display
- d) Write the number down
- e) Press the SRC button (1) to exit

# Step 2: Subscribe to the Sirius Satellite Radio service

- a) Make sure your vehicle has the radio "ON" and the antenna has a clear view of the sky with no obstructions (buildings, garage, etc.)
- b) Have your Vehicle Identification Number (VIN) from the vehicle that the radio is installed in.
- c) Have your unit's ESN and your credit card number handy
- d) Contact SIRIUS on the web at siriusradio.com or call toll-free: 1-888-539-SIRIUS (7474)
- e) The operator will instruct you further
- Your tuner should be able to receive Sirius Satellite Radio signals almost immediately after you subscribe

# Searching for program categories and streams:

- a) Press the SRC button (1) until "SIR" appears on the display
- b) Press the Play/Pause button ((2))

- c) Press the AM/FM buttons (3) to search through the available program categories
- d) Press the Scan Forward and Scan Backward buttons (4) to change channels within the selected category
- If there are no streams available in a category, the tuner will automatically switch to the next category

### Display settings setup:

- a) Press the SRC button (1) until "SIR" appears on the display
- b) Press the SA button (5) to get into the display setup mode.
- c) Use the AM/FM buttons (3) to control the display's top line.
- d) Use the Scan Forward and Scan Backward buttons (4) to control the display's bottom line.
- e) Press the SA button (5) again to exit the display mode

## **Setting stream presets:**

a) Press and hold buttons 1-6 (6) after tuning to desired stream

# **Quick-Start Guide for:** KDC-X859/KDC-X759/KDC-MP919

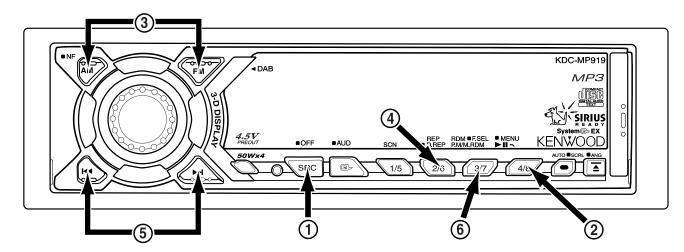

# Step 1: Get your unit's individual Electronic Serial Number (ESN):

- a) Press the SRC button (1) repeatedly until "SIRIUS" appears on the display
- b) Press the Play/Pause button (2)
- c) Press the AM/FM buttons (3) to scroll through the options until "ESN XXXXXXXX" appears on the display
- d) Write the number down
- e) Press the SRC button (1) to exit

# Step 2: Subscribe to the Sirius Satellite Radio service

- a) Make sure your vehicle has the radio "ON" and the antenna has a clear view of the sky with no obstructions (buildings, garage, etc.)
- b) Have your Vehicle Identification Number (VIN) from the vehicle that the radio is installed in.
- c) Have your unit's ESN and your credit card number handy
- d) Contact SIRIUS on the web at siriusradio.com or call toll-free: 1-888-539-SIRIUS (7474)
- e) The operator will instruct you further
- Your tuner should be able to receive Sirius Satellite Radio signals almost immediately after you subscribe

# Searching for program categories and streams:

- a) Press the SRC button (1) until "SIR" appears on the display
- b) Hold-down the Preset 2/6 button (4) until "Category Name" appears on the display

- c) Press the AM/FM buttons (3) to search through the available program categories
- d) Press the Scan Forward and Scan Backward buttons (5) to change channels within the selected category
- If there are no streams available in a category, the tuner will automatically switch to the next category

### Display settings setup:

- a) Press the SRC button (1) until "SIR" appears on the display
- b) Press the preset 4/8 button (2) to get into the display setup mode.
- c) Press the AM/FM buttons (3) until "Display Control Mode" appears on the display.
- d) Hold-down either the Scan Forward or Scan Backward button (5) until "Channel Number" appears on the display's top line.
- e) Use the AM/FM buttons (3) to control the display's top line.
- f) Use the Scan Forward and Scan Backward buttons (5) to control the display's bottom line.
- g) Press the preset 4/8 button (2) again to exit the display mode

### **Setting stream presets:**

- a) After tuning to the desired stream, press and hold button 3/7 (6) until "Preset Memory" appears on the display
- b) Use the AM/FM buttons (3) to access the desired preset number
- c) Hold Preset button 3/7 (6) )until the unit "beeps".

# KTC-SR902/KTC-SR901 SIRIUS® Satellite Tuner

# **Quick-Start Guide for:** KDC-X459/KDC-MPV7019/KDC-MPV619/KDC-4019/KDC-419/KDC-319/KRC-435

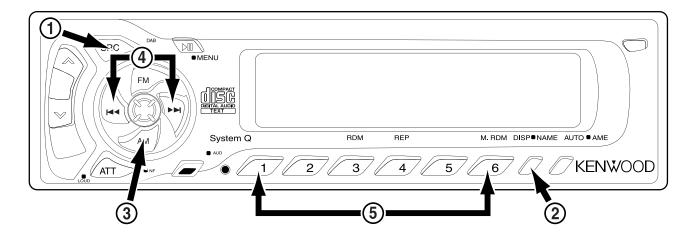

# Step 1: Get your unit's individual Electronic Serial Number (ESN):

- a) Press the SRC button (1) repeatedly until "SIRIUS" appears on the display
- b) Press the DISP button (2) repeatedly until "ESN XXXXXXXX" appears on the display
- c) Write the number down
- d) Press the SRC button ((1)) to exit

# Step 2: Subscribe to the Sirius Satellite Radio service

- a) Make sure your vehicle has the radio "ON" and the antenna has a clear view of the sky with no obstructions (buildings, garage, etc.)
- b) Have your Vehicle Identification Number (VIN) from the vehicle that the radio is installed in.
- c) Have your unit's ESN and your credit card number handy
- d) Contact SIRIUS on the web at sirius radio.com or call toll-free: 1-888-539-SIRIUS (7474)
- e) The operator will instruct you further
- Your tuner should be able to receive Sirius Satellite Radio signals almost immediately after you subscribe

# Searching for program categories and streams:

- a) Press the SRC button (1) until "SIR" appears on the display
- b) Press the AM button (3) to search through the available program categories

- c) Press the Scan Forward and Scan Backward buttons (4) to change channels within the selected category
- If there are no streams available in a category, the tuner will automatically switch to the next category

### Display settings setup:

- a) Press the SRC button (1) )until "SIR" appears on the display
- b) Press the DISP button (2) to scroll the following information on the display: Channel Number & Channel Name/Channel Name/Song Title & Artist Name & Album Title/Category Name/ESN/ Channel Number
- c) Press the DISP button (2) again to exit the display mode

### **Setting stream presets:**

a) Press and hold buttons 1-6 ((5)) after tuning to the desired stream

# Quick-Start Guide for: KDC-5019/KDC-519/KRC-535

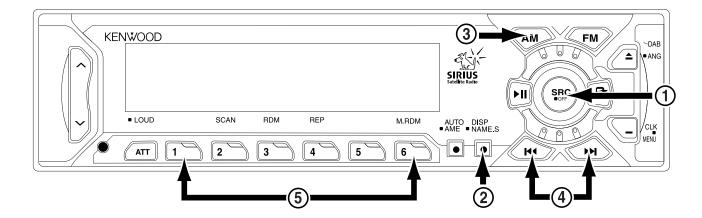

# Step 1: Get your unit's individual Electronic Serial Number (ESN):

- a) Press the SRC button (1) repeatedly until "SIRIUS" appears on the display
- b) Press the DISP button (2) repeatedly until "ESN XXXXXXXX" appears on the display
- c) Write the number down
- d) Press the SRC button ((1)) to exit

# Step 2: Subscribe to the Sirius Satellite Radio service

- a) Make sure your vehicle has the radio "ON" and the antenna has a clear view of the sky with no obstructions (buildings, garage, etc.)
- b) Have your Vehicle Identification Number (VIN) from the vehicle that the radio is installed in.
- c) Have your unit's ESN and your credit card number handy
- d) Contact SIRIUS on the web at siriusradio.com or call toll-free: 1-888-539-SIRIUS (7474)
- e) The operator will instruct you further
- Your tuner should be able to receive Sirius Satellite Radio signals almost immediately after you subscribe

# Searching for program categories and

- a) Press the SRC button (1) until "SIR" appears on the display
- b) Press the AM button (3) to search through the available program categories

- c) Press the Scan Forward and Scan Backward buttons (4) to change channels within the selected category
- If there are no streams available in a category, the tuner will automatically switch to the next category

### **Display settings setup:**

- a) Press the SRC button (1) until "SIR" appears on the display
- b) Press the DISP button (2) to scroll the following information on the display: Channel Number & Channel Name/Channel Name/Song Title & Artist Name & Album Title/Category Name/ESN/ Channel Number
- c) Press the DISP button (2) again to exit the display mode

### **Setting stream presets:**

a) Press and hold buttons 1-6 (5) after tuning to the desired stream

# KTC-SR902/KTC-SR901 SIRIUS® Satellite Tuner Quick-Start Guide for: KVT-911DVD

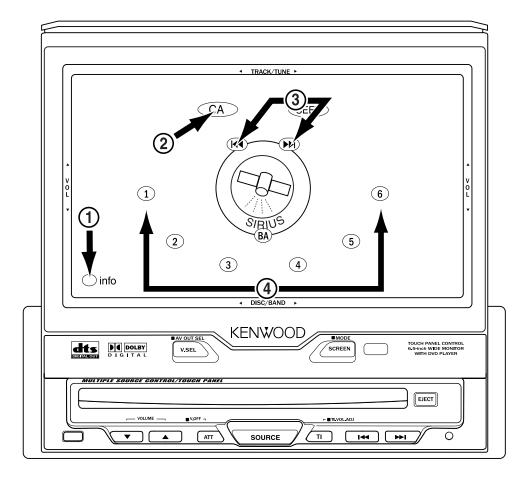

# Step 1: Get your unit's individual Electronic Serial Number (ESN):

- a) Touch the satellite icon on the main screen. The Siruis Satellite screen will appear
- b) Touch the INFO button (1). The Information screen will appear, with the ESN number at the top.
- c) Write the number down
- d) Touch the RTN button to exit

# Step 2: Subscribe to the Sirius Satellite Radio service

- a) Make sure your vehicle has the radio "ON" and the antenna has a clear view of the sky with no obstructions (buildings, garage, etc.)
- b) Have your Vehicle Identification Number (VIN) from the vehicle that the radio is installed in.
- c) Have your unit's ESN and your credit card number handy
- d) Contact SIRIUS on the web at siriusradio.com or call toll-free: 1-888-539-SIRIUS (7474)
- e) The operator will instruct you further
- Your tuner should be able to receive Sirius Satellite
  Radio signals almost immediately after you subscribe

# Searching for program categories and streams:

- a) Touch the satellite icon on the main screen. The Siruis Satellite screen will appear
- b) Touch the CA button (2) to change categories.
- c) Touch the Scan Forward/Scan Backward buttons (3) to search through the available streams
- If there are no streams available in a category, the tuner will automatically switch to the next category

### Display settings setup:

- a) Touch the INFO button (1). The Information screen will appear. Song title, artist and album information will scroll on the screen.
- b) Touch the RTN button to exit

## **Setting stream presets:**

a) Touch and hold buttons 1-6 (4) after tuning to the desired stream

# **Quick-Start Guide for: KVT-M700**

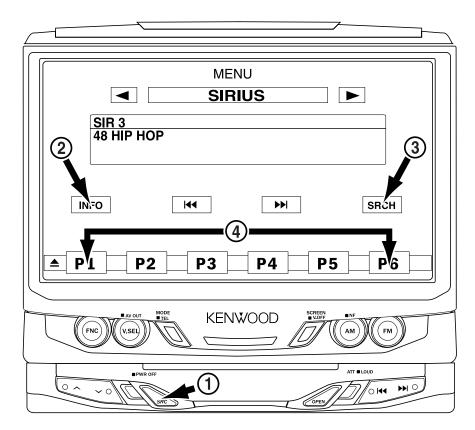

# Step 1: Get your unit's individual Electronic Serial Number (ESN):

- a) Press the SRC button (1) repeatedly until "SIRIUS" appears on the display
- b) Touch the INFO button (2). The Information screen will appear.
- c) Touch "ESN". The ESN number will appear on the display
- d) Write the number down
- e) Press the SRC button (1) to exit

# Step 2: Subscribe to the Sirius Satellite Radio service

- a) Make sure your vehicle has the radio "ON" and the antenna has a clear view of the sky with no obstructions (buildings, garage, etc.)
- b) Have your Vehicle Identification Number (VIN) from the vehicle that the radio is installed in.
- c) Have your unit's ESN and your credit card number handy
- d) Contact SIRIUS on the web at siriusradio.com or call toll-free: 1-888-539-SIRIUS (7474)
- e) The operator will instruct you further
- Your tuner should be able to receive Sirius Satellite Radio signals almost immediately after you subscribe

# Searching for program categories and streams:

- a) Press the SRC button (1) repeatedly until "SIRIUS" appears on the display
- b) Touch SRCH (3). The Search screen will appear.
- c) Use the up/down arrow buttons to search through the available program categories
- d) Touch the category you want. The available stations will appear.
- e) Touch the stream you want to listen to
- If there are no streams available in a category, the tuner will automatically switch to the next category

### **Display settings setup:**

- a) Press the SRC button (1) repeatedly until "SIRIUS appears on the display
- b) Touch the INFO button (2). The Information screen will appear.
- c) Touch the information you want and it will appear on the screen

### **Setting stream presets:**

a) Touch and hold buttons 1-6 (4) after tuning to the desired stream

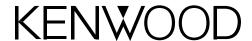

www.kenwoodusa.com

www.kenwoodusa.com/inquiry

1-800-KENW000D

Main Office P.O. Box 22745 Long Beach, CA 90801-5745 Free Manuals Download Website

http://myh66.com

http://usermanuals.us

http://www.somanuals.com

http://www.4manuals.cc

http://www.manual-lib.com

http://www.404manual.com

http://www.luxmanual.com

http://aubethermostatmanual.com

Golf course search by state

http://golfingnear.com

Email search by domain

http://emailbydomain.com

Auto manuals search

http://auto.somanuals.com

TV manuals search

http://tv.somanuals.com